# Web Forms for Marketers 8.0 Update 2 Sitecore WFFM Installation Guide

*Installation guide for administrators and developers*

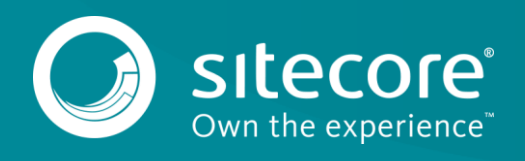

# **Table of Contents**

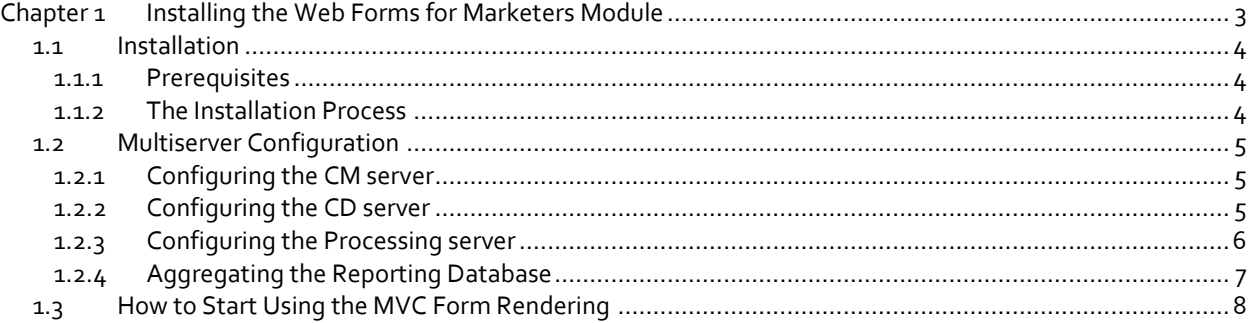

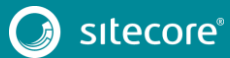

# **Chapter 1**

# <span id="page-2-0"></span>**Installing the Web Forms for Marketers Module**

This chapter describes how to install the Web Forms for Marketers module.

This chapter contains the following sections:

- **•** [Installation](#page-3-0)
- **•** [Multiserver Configuration](#page-4-0)

## <span id="page-3-0"></span>**1.1 Installation**

<span id="page-3-1"></span>You can download the Web Forms for Marketers (WFFM) package from th[e Sitecore Developer Portal.](https://dev.sitecore.net/)

#### **1.1.1 Prerequisites**

- An instance running Sitecore XP 8.0 Update 2
- The Web Forms for Marketers 8.0 Update 2 package. To download the package, visit [http://dev.sitecore.net.](http://dev.sitecore.net/)

#### <span id="page-3-2"></span>**1.1.2 The Installation Process**

The Web Forms for Marketers module is distributed as a Sitecore package.

To install the module:

On the **Launchpad**, click **Control Panel**, **Administration**, **Install a Package**.

or

 On the **Launchpad**, click **Desktop**, and then on the **Desktop**, click **Sitecore**, **Development Tools**, **Installation Wizard**.

The Installation Wizard will guide you through the installation process. Select the Web Forms for Marketers 8.0 rev. 150224.zip Sitecore package. Read and accept the license agreement when prompted.

When the installation is completed, perform the following post installation steps:

- 1. In the Restricting Placeholders wizard, define the list of placeholders which will be available when adding forms on layouts.
- 2. Publish content to the Web database.
- 3. Run the [site root]\Website\Data\WFFM\_Analytics.sql file on the Reporting database of your current instance. This will create four additional tables in your reporting database.

#### **Note**

If you use xDB Cloud, you should skip this step, as the script is run automatically when a new xDB cloud set is created.

#### 4. Add the following nodes to the Web.config file:

```
<add name="CaptchaImage" verb="*" path="CaptchaImage.axd"
type="Sitecore.Form.Core.Pipeline.RequestProcessor.CaptchaResolver, Sitecore.Forms.Core" />
```
<add name="CaptchaAudio" verb="\*" path="CaptchaAudio.axd" type="Sitecore.Form.Core.Pipeline.RequestProcessor.CaptchaResolver, Sitecore.Forms.Core" />

For IIS 6.x, add the nodes under the configuration\system.web\httpHandlers node. For IIS 7.x and later, add the notes under the configuration\system.webServer\handlers node.

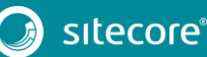

## <span id="page-4-0"></span>**1.2 Multiserver Configuration**

To use the WFFM module in multiserver environments, follow the instructions provided in this section for the CM, CD and Processing servers.

#### <span id="page-4-1"></span>**1.2.1 Configuring the CM server**

For the CM server, follow the instructions in section *[1.1.2](#page-3-2) [The Installation Process](#page-3-2)* to install the Web Forms for Marketers 8.0 rev. 150224.zip package.

Check that the following sections in Sitecore.Forms.config are present on only one of the CM servers:

```
o <sitecore> section:
```

```
<-!--HOOKS--><hooks>
   <!--remote events hook-->
    <hook type="Sitecore.Form.Core.WffmActionHook, Sitecore.Forms.Core"/>
</hooks>
```
o <events> section:

```
<!--Remote events handler-->
       <event name="wffm:action:remote">
           <handler type="Sitecore.Form.Core.WffmActionHandler, Sitecore.Forms.Core" 
method="OnWffmActionEventFired" />
</event>
```
Check that the following section in Sitecore.Forms.config is absent on any CM server:

o <settings> section:

```
<setting name="WFM.IsRemoteActions" value="true" />
```
To use the Processing server for your website, follow the instructions in section *[1.2.3](#page-5-0) Configuring [the Processing](#page-5-0)  [server](#page-5-0)*.

#### <span id="page-4-2"></span>**1.2.2 Configuring the CD server**

To install WFFM on the CD server, use the Web Forms for Marketers CD X.X rev. 150224.zip package.

#### **Note**

This is not a Sitecore package. Do not use the Installation Wizard to install this package.

To install the module, extract the Web Forms for Marketers CD X.X rev. 150224.zip file to the \Website folder of the CD server.

To configure the module, perform the following steps:

1. In \Website\Web.config, add the following nodes:

```
<add name="CaptchaImage" verb="*" path="CaptchaImage.axd" 
type="Sitecore.Form.Core.Pipeline.RequestProcessor.CaptchaResolver, Sitecore.Forms.Core" 
/>
       <add name="CaptchaAudio" verb="*" path="CaptchaAudio.axd" 
type="Sitecore.Form.Core.Pipeline.RequestProcessor.CaptchaResolver, Sitecore.Forms.Core" 
/>
```
For IIS 6.x, add the nodes under the configuration\system.web\httpHandlers node. For IIS 7.x and later, add the nodes under the configuration\system.webServer\handlers node

2. Remove or disable the following sections on all CD servers:

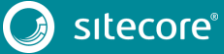

## Sitecore WFFM Installation Guide

<sitecore> section:

```
\langle!--HOOKS-->
<hooks>
    <!--remote events hook-->
    <hook type="Sitecore.Form.Core.WffmActionHook, Sitecore.Forms.Core"/>
</hooks>
```
<events> section:

```
<!--Remote events handler-->
       <event name="wffm:action:remote">
            <handler type="Sitecore.Form.Core.WffmActionHandler, Sitecore.Forms.Core" 
method="OnWffmActionEventFired" />
    </event>
```
- 3. In the \Website\App\_Config\Include\Sitecore.Forms.config file:
	- o Add the following node to the <settings> section:

<setting name="WFM.IsRemoteActions" value="true" />

o Configure the following node according to the name of the c0nnection string related to the target database. For example "web".

```
<setting name="WFM.MasterDatabase" value="web" />
```
To use the Processing server for your website, follow the instructions in section *[1.2.3](#page-5-0) Configuring [the Processing](#page-5-0)  [server](#page-5-0)*.

#### <span id="page-5-0"></span>**1.2.3 Configuring the Processing server**

To use the Processing server in your environment, add the following files from the Web Forms for Marketers CD 8.0 rev. 150224.zip package to the [site root]\Website\bin folder:

- \Website\bin\Sitecore.WFFM.dll
- \Website\bin\Sitecore.WFFM.Analytics.dll
- \Website\App\_Config\Include\Sitecore.WFFM.Analytics.config

Remove sections in Sitecore.Forms.config:

```
o In the <sitecore> section:
```

```
\langle!--HOOKS-->
<hooks>
   <!--remote events hook-->
    <hook type="Sitecore.Form.Core.WffmActionHook, Sitecore.Forms.Core"/>
</hooks>
```
#### o In the <events> section:

```
<!--Remote events handler-->
      <event name="wffm:action:remote">
           <handler type="Sitecore.Form.Core.WffmActionHandler, Sitecore.Forms.Core" 
method="OnWffmActionEventFired" />
    </event>
```
o In the <settings> section:

```
<setting name="WFM.IsRemoteActions" value="true" />
```
To configure the module to work with the Processing server, on the CM and CD servers, in the \Website\App\_Config\Include\Sitecore.WFFM.Analytics.config file, remove or disable the following group:

```
 <group groupName="analytics.aggregation">
```
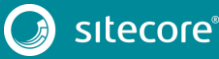

# Sitecore WFFM Installation Guide

```
 <pipelines>
           <interactions>
            <processor 
type="Sitecore.WFFM.Analytics.Aggregation.Processors.FormSummary.FormSummaryProcessor, 
Sitecore.WFFM.Analytics" />
                    <processor 
type="Sitecore.WFFM.Analytics.Aggregation.Processors.FormEvents.FormEventsProcessor, 
Sitecore.WFFM.Analytics" />
                    <processor 
type="Sitecore.WFFM.Analytics.Aggregation.Processors.FormStatisticsByContact.FormStatisticsByCont
actProcessor, Sitecore.WFFM.Analytics" />
          </interactions>
        </pipelines>
  </group>
```
## <span id="page-6-0"></span>**1.2.4 Aggregating the Reporting Database**

You must also configure aggregation for the reporting database.

For more information about this task, see the following Knowledge Base article: [https://kb.sitecore.net/articles/282795.](https://kb.sitecore.net/articles/282795)

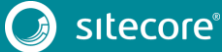

## <span id="page-7-0"></span>**1.3 How to Start Using the MVC Form Rendering**

To make the MVC form rendering work, before you start using it:

1. In the main layout, in the <head> section, add the following scripts.

<script src="~/sitecore modules/Web/Web Forms for Marketers/scripts/mvc/jquery-1.8.2.min.js"></script>

<script src="~/sitecore modules/Web/Web Forms for Marketers/scripts/mvc/jquery-ui-1.8.24.js"></script>

<script src="~/sitecore modules/Web/Web Forms for Marketers/scripts/mvc/jquery.validate.js"></script>

<script src="~/sitecore modules/Web/Web Forms for

Marketers/scripts/mvc/jquery.validate.unobtrusive.js"></script>

<script src="~/sitecore modules/Web/Web Forms for Marketers/scripts/mvc/Fields/sc.fieldsunobtrusive.js"></script>

<script src="~/sitecore modules/Web/Web Forms for Marketers/scripts/mvc/Fields/sc.fieldsevents-tracking.js"></script>

<script src="~/sitecore modules/Web/Web Forms for Marketers/scripts/mvc/Fields/sc.fieldsdate.js"></script>

<script src="~/sitecore modules/Web/Web Forms for Marketers/scripts/mvc/Fields/sc.fieldscaptcha.js"></script>

<script src="~/sitecore modules/Web/Web Forms for Marketers/scripts/mvc/Fields/sc.ajaxform.js"></script>

#### 2. In the main layout, in the  $\langle \text{head} \rangle$  section, add the following styles.

<link href="~/sitecore modules/Shell/Web Forms for Marketers/Themes/mvc/Fields/Default.css" rel="stylesheet">

<link href="~/sitecore modules/Shell/Web Forms for Marketers/Themes/mvc/Fields/Colors/Default.css" rel="stylesheet">

<link href="~/sitecore modules/Shell/Web Forms for Marketers/Themes/mvc/Fields/Custom.css" rel="stylesheet">

<link href="~/sitecore modules/Shell/Web Forms for

Marketers/Themes/mvc/base/jquery.ui.all.css" rel="stylesheet">

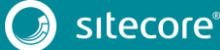